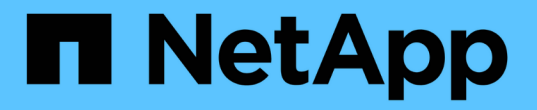

### 安装适用于**Unix**文件系统的**SnapCenter**插件 SnapCenter Software 5.0

NetApp July 18, 2024

This PDF was generated from https://docs.netapp.com/zh-cn/snapcenter-50/protectscu/reference\_prerequisites\_for\_adding\_hosts\_and\_installing\_snapcenter\_plug\_ins\_package\_for\_linux.h tml on July 18, 2024. Always check docs.netapp.com for the latest.

# 目录

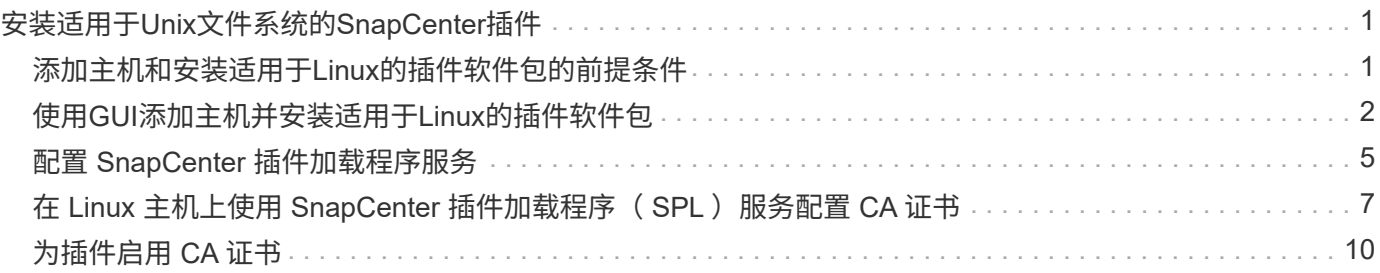

# <span id="page-2-0"></span>安装适用于**Unix**文件系统的**SnapCenter**插件

### <span id="page-2-1"></span>添加主机和安装适用于**Linux**的插件软件包的前提条件

在添加主机并安装适用于Linux的插件软件包之前、您必须满足所有要求。

- $\cdot$  如果使用的是 iSCSI ,则 iSCSI 服务必须正在运行。
- 您可以对root用户或非root用户使用基于密码的身份验证、也可以使用基于SSH密钥的身份验证。

非root用户可以安装适用于Unix文件系统的SnapCenter插件。但是,您应该为非 root 用户配置 sudo 权限, 以便安装和启动插件过程。安装此插件后、这些进程将以有效的非root用户身份运行。

- 为安装用户创建身份验证模式为Linux的凭据。
- 您必须已在Linux主机上安装Java 1.8.x或Java 11 (64位)。

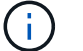

确保在Linux主机上仅安装了经过认证的Java 11版本。

有关下载Java的信息、请参见: ["](http://www.java.com/en/download/manual.jsp)[适用于所有操作系统的](http://www.java.com/en/download/manual.jsp) [Java](http://www.java.com/en/download/manual.jsp) [下载](http://www.java.com/en/download/manual.jsp)["](http://www.java.com/en/download/manual.jsp)

• 您应将\*bash\*用作插件安装的默认shell。

### **Linux** 主机要求

在安装适用于 Linux 的 SnapCenter 插件软件包之前,应确保主机满足要求。

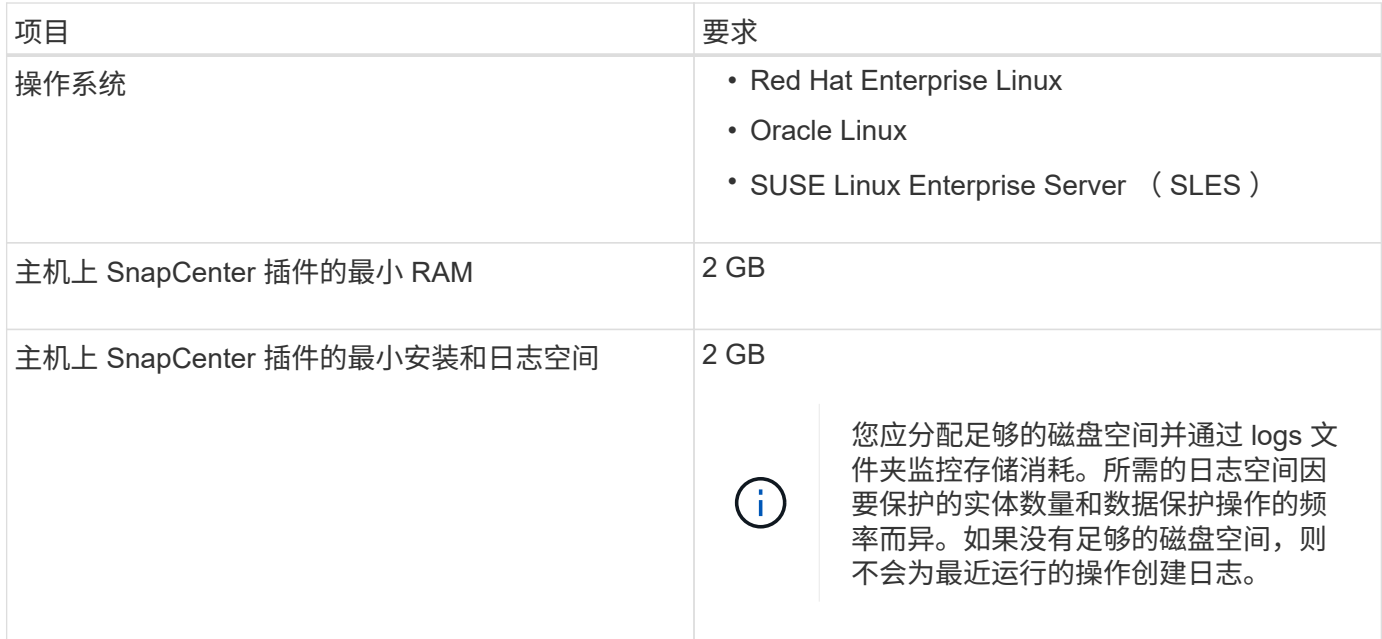

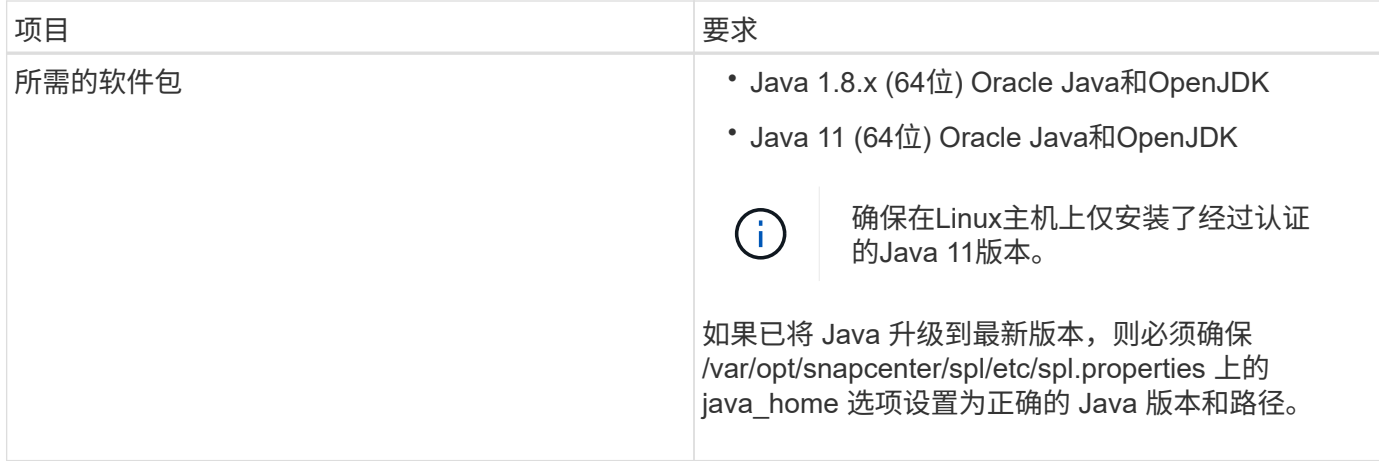

有关受支持版本的最新信息,请参见 ["NetApp](https://imt.netapp.com/matrix/imt.jsp?components=116858;&solution=1258&isHWU&src=IMT) [互操作性表工具](https://imt.netapp.com/matrix/imt.jsp?components=116858;&solution=1258&isHWU&src=IMT)["](https://imt.netapp.com/matrix/imt.jsp?components=116858;&solution=1258&isHWU&src=IMT)。

## <span id="page-3-0"></span>使用**GUI**添加主机并安装适用于**Linux**的插件软件包

您可以使用添加主机页面添加主机、然后安装适用于Linux的SnapCenter插件软件包。这 些插件会自动安装在远程主机上。

- 步骤 \*
	- 1. 在左侧导航窗格中,单击 \* 主机 \* 。
	- 2. 验证顶部是否已选中 \* 受管主机 \* 选项卡。
	- 3. 单击 \* 添加 \* 。
	- 4. 在主机页面中,执行以下操作:

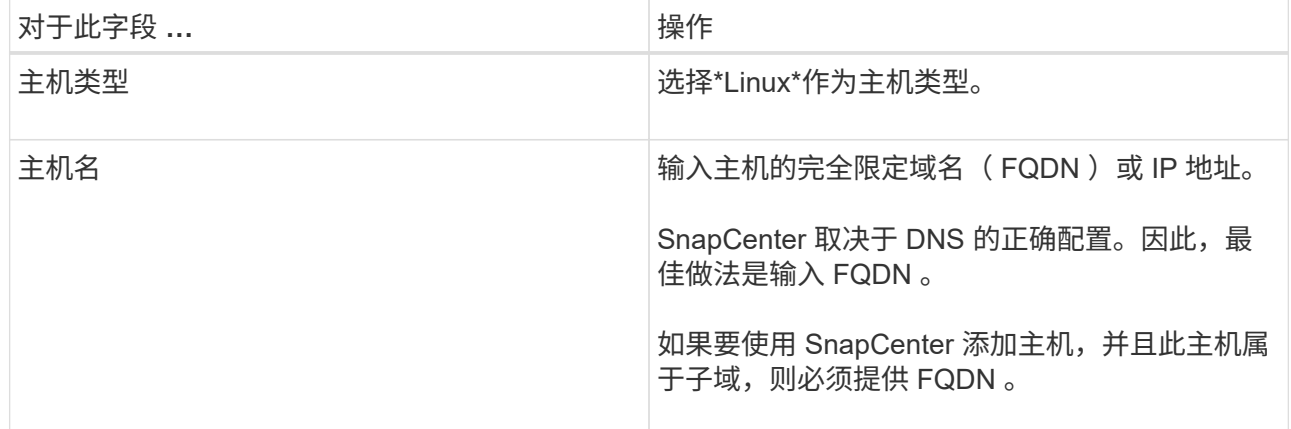

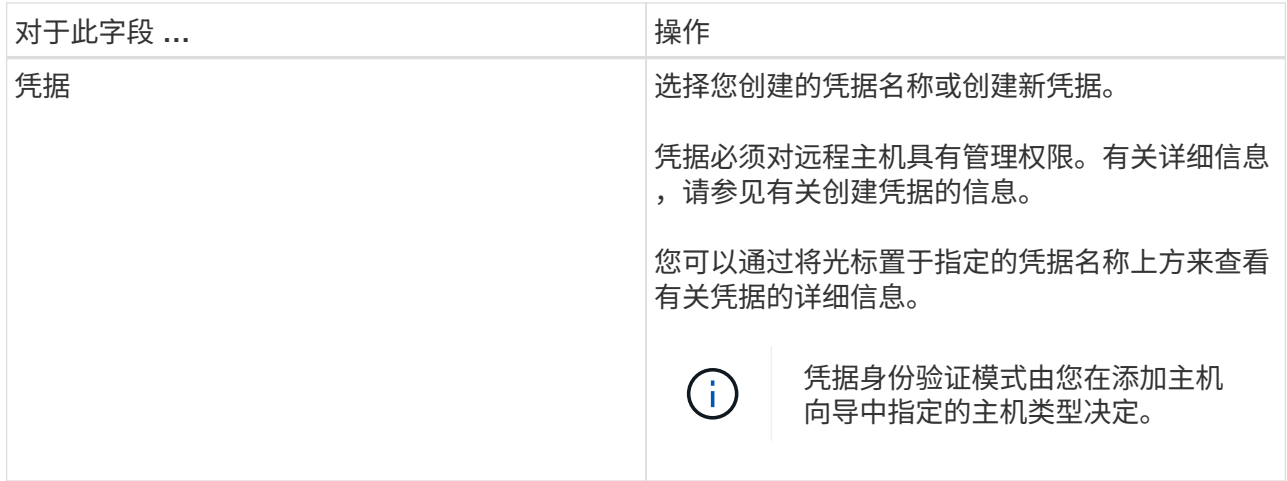

- 5. 在"选择要安装的插件"部分中,选择\*Unix File Systems\*。
- 6. (可选)单击 \* 更多选项 \* 。

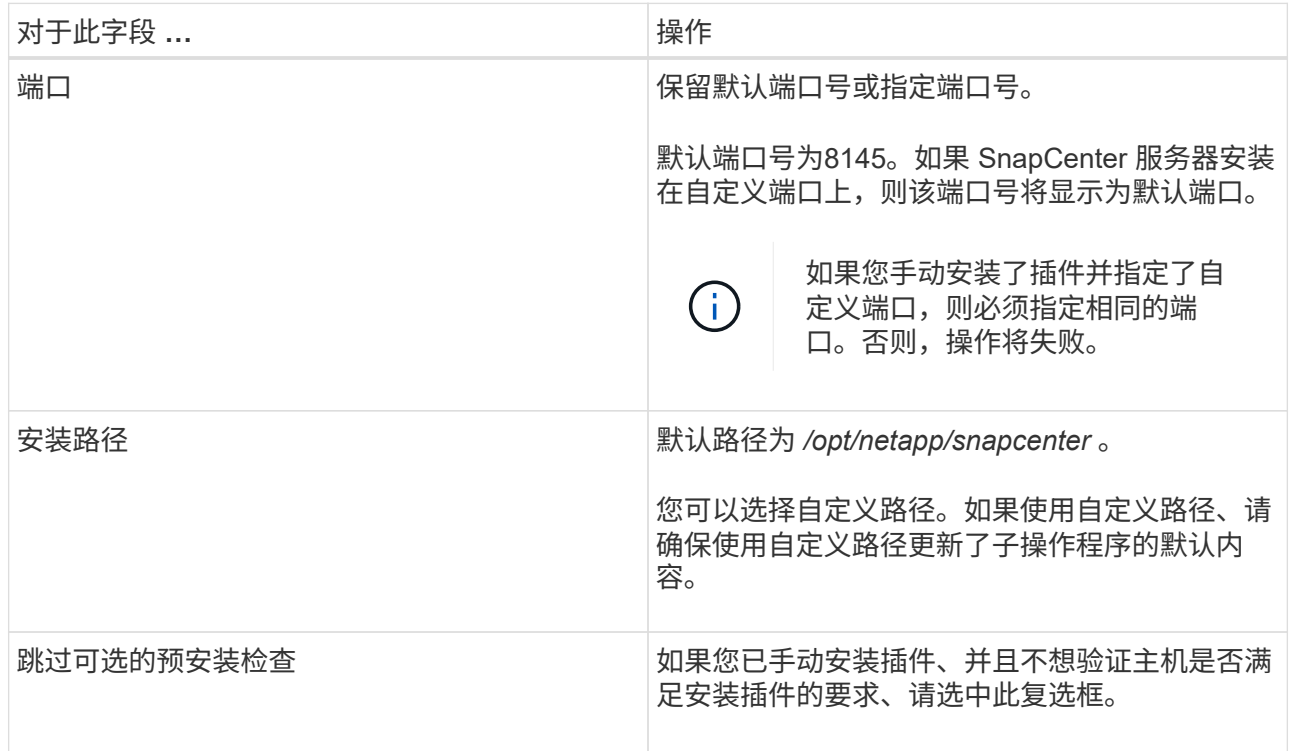

#### 7. 单击 \* 提交 \* 。

如果未选中跳过预检查复选框,则会对主机进行验证,以验证主机是否满足安装插件的要求。

 $\binom{1}{1}$ 

如果在防火墙拒绝规则中指定了插件端口防火墙状态,则预检脚本不会对其进行验证。

如果不满足最低要求,则会显示相应的错误或警告消息。如果此错误与磁盘空间或 RAM 相关,您可以 更新位于 *C* : *\Program Files\NetApp\SnapCenter WebApp* 的 web.config 文件以修改默认值。如果此 错误与其他参数相关,则应修复问题描述。

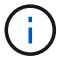

在 HA 设置中,如果要更新 web.config 文件,则必须同时更新两个节点上的文件。

8. 验证指纹,然后单击 \* 确认并提交 \* 。

 $\binom{1}{1}$ 

SnapCenter 不支持 ECDSA 算法。

 $\left(\mathbf{i}\right)$ 即使先前已将同一主机添加到 SnapCenter 并确认了指纹,也必须进行指纹验证。

1. 监控安装进度。

特定于安装的日志文件位于: */custom\_location/snapcenter/logs* 。

• 结果 \*

系统会自动发现主机上挂载的所有文件系统、并将其显示在资源页面下。如果未显示任何内容,请单击 \* 刷新资 源 \* 。

#### 监控安装状态

您可以使用作业页面监控 SnapCenter 插件软件包的安装进度。您可能需要检查安装进度以确定安装完成的时间 或是否存在问题描述。

#### 关于此任务

以下图标将显示在作业页面上,并指示操作的状态:

- 进行中
- • 已成功完成
- × 失败
- 已完成但出现警告、或者由于出现警告而无法启动
- 已排队

步骤

- 1. 在左侧导航窗格中,单击 \* 监控 \* 。
- 2. 在 \* 监控 \* 页面中,单击 \* 作业 \* 。
- 3. 在\*Jobs\*页中,要过滤列表以便仅列出插件安装操作,请执行以下操作:
	- a. 单击 \* 筛选器 \* 。
	- b. 可选:指定开始和结束日期。
	- c. 从类型下拉菜单中,选择 \* 插件安装 \* 。
	- d. 从状态下拉菜单中,选择安装状态。
	- e. 单击 \* 应用 \* 。
- 4. 选择安装作业并单击 \* 详细信息 \* 以查看作业详细信息。
- 5. 在 \* 作业详细信息 \* 页面中,单击 \* 查看日志 \* 。

## <span id="page-6-0"></span>配置 **SnapCenter** 插件加载程序服务

SnapCenter插件加载程序服务加载适用于Linux的插件软件包、以便与SnapCenter服务器 进行交互。安装适用于Linux的SnapCenter插件软件包时会安装SnapCenter插件加载程序 服务。

• 关于此任务 \*

安装适用于Linux的SnapCenter插件软件包后、SnapCenter插件加载程序服务将自动启动。如果 SnapCenter 插 件加载程序服务无法自动启动,您应:

- 确保未删除此插件的运行目录
- 增加分配给 Java 虚拟机的内存空间

spl.properties 文件位于 //custom\_location/netapp/snapcenter/spl/etc/\_, 其中包含以下参数。系统会为这些参 数分配默认值。

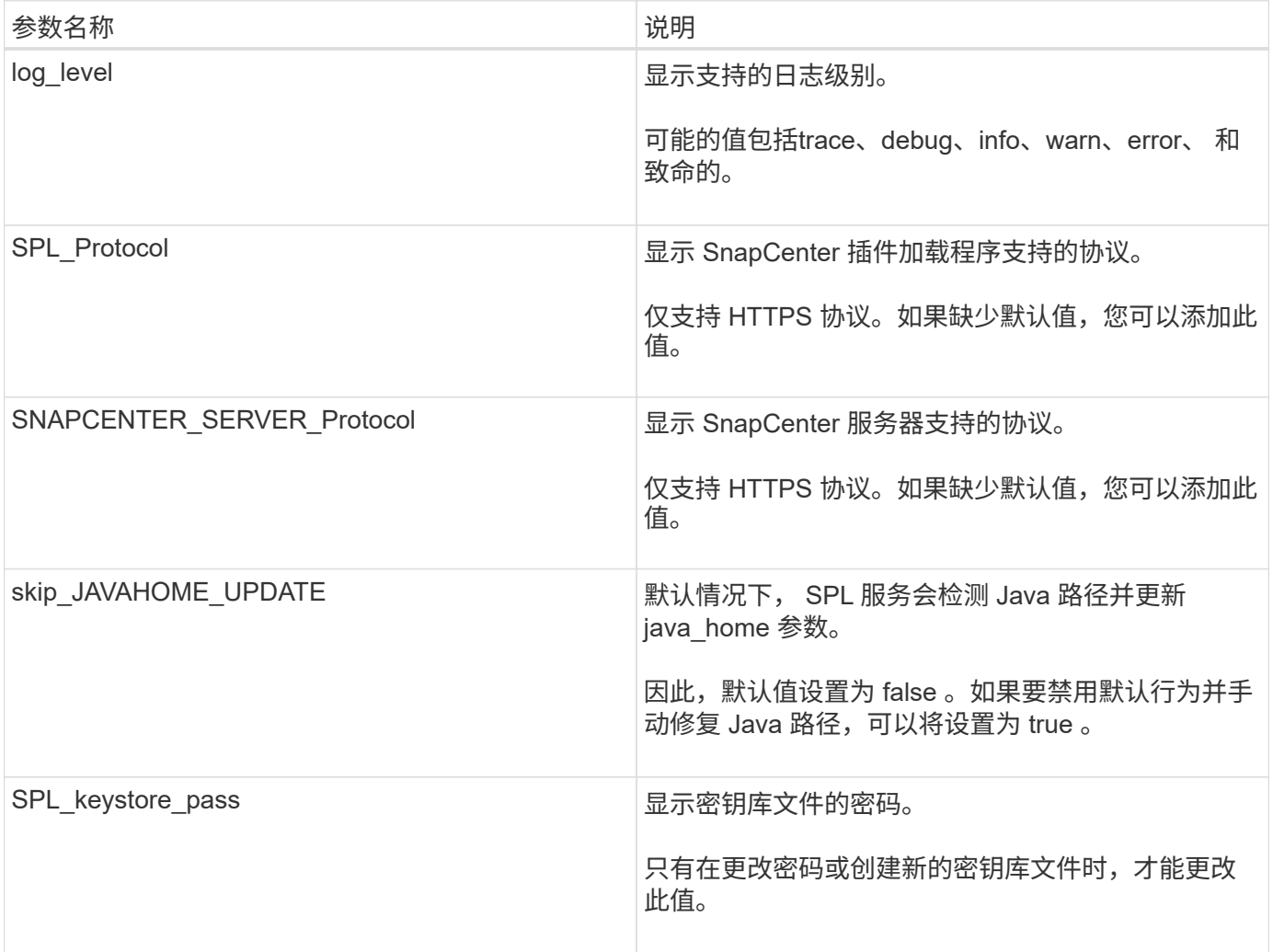

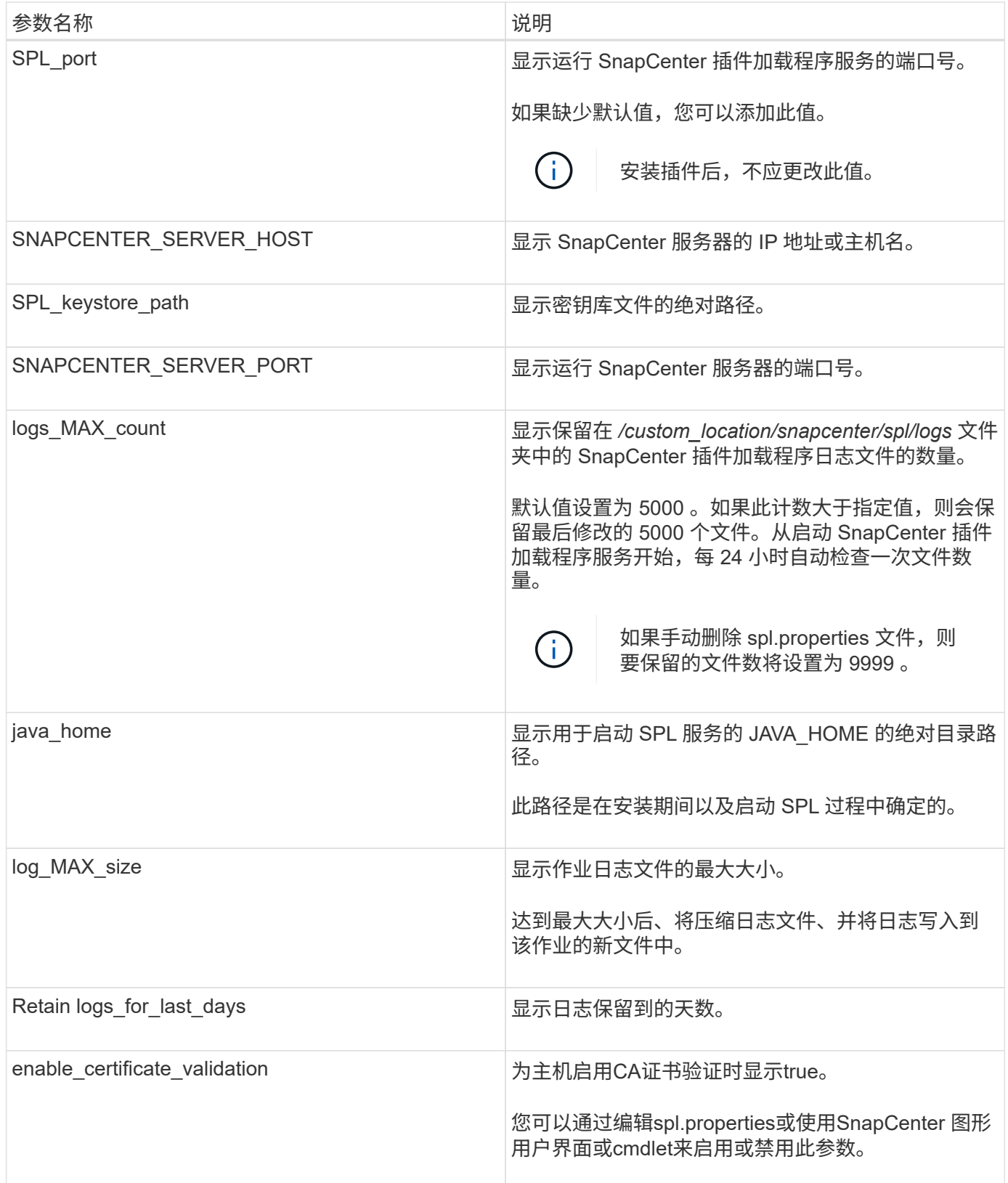

如果未将其中任何参数分配给默认值,或者您要分配或更改此值,则可以修改 spl.properties 文件。您还可以验 证 spl.properties 文件并编辑该文件,以解决与分配给参数的值相关的任何问题。修改 spl.properties 文件后, 应重新启动 SnapCenter 插件加载程序服务。

• 步骤 \*

- 1. 根据需要执行以下操作之一:
	- 启动SnapCenter插件加载程序服务:
		- <sup>以</sup>root用户身份运行: /custom\_location/NetApp/snapcenter/spl/bin/spl start
		- 以非root用户身份运行: sudo /custom\_location/NetApp/snapcenter/spl/bin/spl start
	- 停止 SnapCenter 插件加载程序服务:
		- <sup>以</sup>root用户身份运行: /custom\_location/NetApp/snapcenter/spl/bin/spl stop
		- 以非root用户身份运行: sudo /custom\_location/NetApp/snapcenter/spl/bin/spl stop

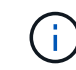

您可以将 -force 选项与 stop 命令结合使用来强制停止 SnapCenter 插件加载程序 服务。但是,在执行此操作之前应谨慎,因为它还会终止现有操作。

- 重新启动 SnapCenter 插件加载程序服务:
	- <sup>以</sup>root用户身份运行: /custom\_location/NetApp/snapcenter/spl/bin/spl restart
	- 以非root用户身份运行: sudo /custom\_location/NetApp/snapcenter/spl/bin/spl restart
- 查找 SnapCenter 插件加载程序服务的状态:
	- <sup>以</sup>root用户身份运行: /custom\_location/NetApp/snapcenter/spl/bin/spl status
	- 以非root用户身份运行: sudo /custom\_location/NetApp/snapcenter/spl/bin/spl status
- 在 SnapCenter 插件加载程序服务中查找所做的更改:
	- <sup>以</sup>root用户身份运行: /custom\_location/NetApp/snapcenter/spl/bin/spl change
	- 以非root用户身份运行: sudo /custom\_location/NetApp/snapcenter/spl/bin/spl change

### <span id="page-8-0"></span>在 **Linux** 主机上使用 **SnapCenter** 插件加载程序( **SPL** )服务 配置 **CA** 证书

您应管理 SPL 密钥库及其证书的密码,配置 CA 证书,将根或中间证书配置为 SPL 信任 存储,并将 CA 签名密钥对配置为使用 SnapCenter 插件加载程序服务显示信任存储, 以 激活已安装的数字证书。

 $\left( \cdot \right)$ 

SPL 使用位于' /var/opt/snapcenter/spl/etc ' 的文件 keystore.jks 作为其信任存储和密钥存储。

### 管理 **SPL** 密钥库的密码以及正在使用的 **CA** 签名密钥对的别名

• 步骤 \*

1. 您可以从 SPL 属性文件检索 SPL 密钥库默认密码。

此值与 "SPL\_keystore\_pass" 键对应。

2. 更改密钥库密码:

 keytool -storepasswd -keystore keystore.jks . 将密钥库中私钥条目的所有别名的密码更改为密钥库使用的相同密码:

keytool -keypasswd -alias "<alias name>" -keystore keystore.jks

对 spl.properties 文件中的 SPL\_keystore\_pass 密钥进行相同的更新。

3. 更改密码后重新启动服务。

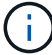

SPL 密钥库的密码和专用密钥的所有关联别名密码应相同。

配置根证书或中间证书以 **SPL** 信任存储

您应将不带私钥的根证书或中间证书配置为 SPL 信任存储。

- 步骤 \*
	- 1. 导航到包含 SPL 密钥库的文件夹: */var/opt/snapcenter/spl/etc* 。
	- 2. 找到文件 "keystore.jks" 。
	- 3. 列出密钥库中添加的证书:

 keytool -list -v -keystore keystore.jks . 添加根证书或中间证书:

```
 keytool -import -trustcacerts -alias
<AliasNameForCerticateToBeImported> -file /<CertificatePath>
-keystore keystore.jks
. 将根证书或中间证书配置为 SPL 信任存储后重新启动服务。
```
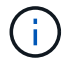

您应先添加根 CA 证书,然后再添加中间 CA 证书。

将 **CA** 签名密钥对配置为 **SPL** 信任存储

您应将 CA 签名密钥对配置为 SPL 信任存储。

• 步骤 \*

1. 导航到包含 SPL 密钥库 /var/opt/snapcenter/spl/ 等的文件夹

- 2. 找到文件 "keystore.jks" 。
- 3. 列出密钥库中添加的证书:

```
 keytool -list -v -keystore keystore.jks
. 添加同时具有私钥和公有密钥的 CA 证书。
```

```
 keytool -importkeystore -srckeystore <CertificatePathToImport>
-srcstoretype pkcs12 -destkeystore keystore.jks -deststoretype JKS
. 列出密钥库中添加的证书。
```

```
 keytool -list -v -keystore keystore.jks
. 验证密钥库是否包含与已添加到密钥库中的新 CA 证书对应的别名。
. 将为 CA 证书添加的私钥密码更改为密钥库密码。
```
默认 SPL 密钥库密码是 spl.properties 文件中 SPL\_keystore\_pass 密钥的值。

```
keytool -keypasswd -alias "<aliasNameOfAddedCertInKeystore>"
-keystore keystore.jks
. 如果 CA 证书中的别名较长,并且包含空格或特殊字符( "*" , " , "
),请将别名更改为简单名称:
```

```
 keytool -changealias -alias "<OrignalAliasName>" -destalias
"<NewAliasName>" -keystore keystore.jks
. 从 spl.properties 文件中的密钥库配置别名。
```
根据密钥 SPL\_certificate\_alias 更新此值。

4. 将 CA 签名密钥对配置为 SPL 信任存储后重新启动服务。

为 **SPL** 配置证书撤消列表( **Certificate Revocation List** , **CRL** )

您应该为 SPL 配置此 CRL

- 关于此任务 \*
- SPL 将在预先配置的目录中查找此 CRL 文件。
- SPL 的 CRL 文件的默认目录为 */var/opt/snapcenter/spl/etc/CRL* 。
- 步骤 \*
	- 1. 您可以使用密钥 SPL\_CRL\_PATH 修改和更新 spl.properties 文件中的默认目录。
	- 2. 您可以在此目录中放置多个 CRL 文件。

### <span id="page-11-0"></span>为插件启用 **CA** 证书

您应在 SnapCenter 服务器和相应插件主机中配置 CA 证书并部署 CA 证书。您应为插件 启用 CA 证书验证。

开始之前

- 您可以使用 run *set-SmCertificateSettings* cmdlet 启用或禁用 CA 证书。
- 您可以使用 *Get-SmCertificateSettings* 显示插件的证书状态。

有关可与 cmdlet 结合使用的参数及其说明的信息,可通过运行 *get-help command\_name* 来获取。或者,您也 可以参考 ["](https://library.netapp.com/ecm/ecm_download_file/ECMLP2886895)[《](https://library.netapp.com/ecm/ecm_download_file/ECMLP2886895) [SnapCenter](https://library.netapp.com/ecm/ecm_download_file/ECMLP2886895) [软件](https://library.netapp.com/ecm/ecm_download_file/ECMLP2886895) [cmdlet](https://library.netapp.com/ecm/ecm_download_file/ECMLP2886895) [参](https://library.netapp.com/ecm/ecm_download_file/ECMLP2886895)[考](https://library.netapp.com/ecm/ecm_download_file/ECMLP2886895)[指](https://library.netapp.com/ecm/ecm_download_file/ECMLP2886895)[南》](https://library.netapp.com/ecm/ecm_download_file/ECMLP2886895)["](https://library.netapp.com/ecm/ecm_download_file/ECMLP2886895)。

步骤

- 1. 在左侧导航窗格中,单击 \* 主机 \*。
- 2. 在主机页面中,单击 \* 受管主机 \* 。
- 3. 选择一个或多个插件主机。
- 4. 单击 \* 更多选项 \* 。
- 5. 选择 \* 启用证书验证 \* 。

#### 完成后

受管主机选项卡主机会显示一个挂锁,挂锁的颜色表示 SnapCenter 服务器与插件主机之间的连接状态。

- \*\* **&** 表示CA证书未启用、也未分配给插件主机。
- \*\* 2 表示CA证书已成功验证。
- \*\* 景表示无法验证CA证书。
- \*\* <mark>•</mark> 表示无法检索到连接信息。

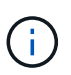

如果状态为黄色或绿色,则表示数据保护操作已成功完成。

#### 版权信息

版权所有 © 2024 NetApp, Inc.。保留所有权利。中国印刷。未经版权所有者事先书面许可,本文档中受版权保 护的任何部分不得以任何形式或通过任何手段(图片、电子或机械方式,包括影印、录音、录像或存储在电子检 索系统中)进行复制。

从受版权保护的 NetApp 资料派生的软件受以下许可和免责声明的约束:

本软件由 NetApp 按"原样"提供,不含任何明示或暗示担保,包括但不限于适销性以及针对特定用途的适用性的 隐含担保,特此声明不承担任何责任。在任何情况下,对于因使用本软件而以任何方式造成的任何直接性、间接 性、偶然性、特殊性、惩罚性或后果性损失(包括但不限于购买替代商品或服务;使用、数据或利润方面的损失 ;或者业务中断),无论原因如何以及基于何种责任理论,无论出于合同、严格责任或侵权行为(包括疏忽或其 他行为),NetApp 均不承担责任,即使已被告知存在上述损失的可能性。

NetApp 保留在不另行通知的情况下随时对本文档所述的任何产品进行更改的权利。除非 NetApp 以书面形式明 确同意,否则 NetApp 不承担因使用本文档所述产品而产生的任何责任或义务。使用或购买本产品不表示获得 NetApp 的任何专利权、商标权或任何其他知识产权许可。

本手册中描述的产品可能受一项或多项美国专利、外国专利或正在申请的专利的保护。

有限权利说明:政府使用、复制或公开本文档受 DFARS 252.227-7013 (2014 年 2 月)和 FAR 52.227-19 (2007 年 12 月)中"技术数据权利 — 非商用"条款第 (b)(3) 条规定的限制条件的约束。

本文档中所含数据与商业产品和/或商业服务(定义见 FAR 2.101)相关,属于 NetApp, Inc. 的专有信息。根据 本协议提供的所有 NetApp 技术数据和计算机软件具有商业性质,并完全由私人出资开发。 美国政府对这些数 据的使用权具有非排他性、全球性、受限且不可撤销的许可,该许可既不可转让,也不可再许可,但仅限在与交 付数据所依据的美国政府合同有关且受合同支持的情况下使用。除本文档规定的情形外,未经 NetApp, Inc. 事先 书面批准,不得使用、披露、复制、修改、操作或显示这些数据。美国政府对国防部的授权仅限于 DFARS 的第 252.227-7015(b)(2014 年 2 月)条款中明确的权利。

商标信息

NetApp、NetApp 标识和 <http://www.netapp.com/TM> 上所列的商标是 NetApp, Inc. 的商标。其他公司和产品名 称可能是其各自所有者的商标。